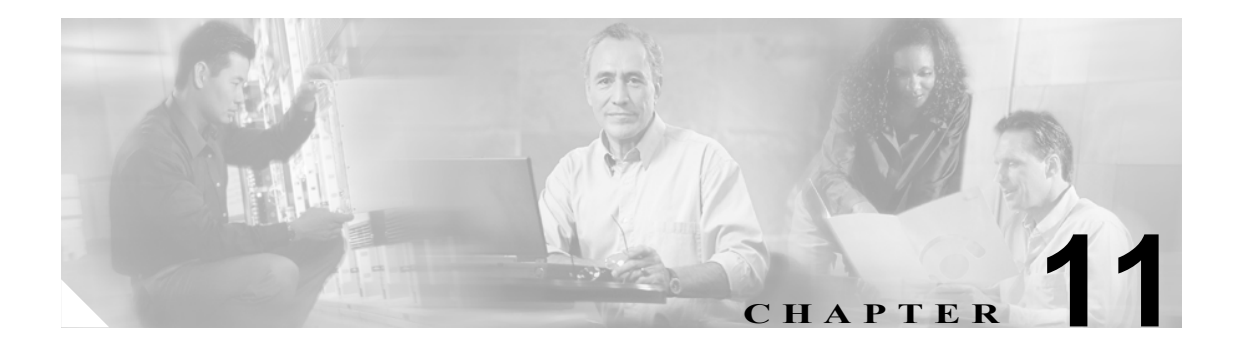

# **RTMT SysLog Viewer** の使用

SysLog Viewer にメッセージを表示するには、次の手順を実行します。

### 手順

- ステップ **1** 次のいずれかの操作を実行します。
	- **•** Quick Launch Channel で **Tools** タブをクリックし、**SysLog Viewer** および **SysLog Viewer** アイコ ンをクリックします。
	- **• Tools > SysLog Viewer> Open SysLog Viewer** の順に選択します。
- ステップ **2** Select a Node ドロップダウン リスト ボックスから、表示するログが保存されているサーバを選択し ます。
- ステップ **3** 表示するログのタブをクリックします。
- ステップ **4** ログが表示されてから、ログ アイコンをダブルクリックし、同じウィンドウにファイル名のリスト を表示します。
- ステップ **5** ウィンドウの下部にファイルの内容を表示するには、ファイル名をクリックします。
- ステップ **6** 表示するエントリをクリックします。
- ステップ **7** syslog メッセージ全体を表示するには、syslog メッセージをダブルクリックします。表 [11-1](#page-1-0) で説明 するボタンを使用して、syslog メッセージを表示することもできます。

# ヒント 列の幅を広くしたり狭くしたりするには、列見出しの間にカーソルを置いたときに表示 される矢印をドラッグします。

## ヒント 列見出しをクリックすると、メッセージをソートできます。最初に列見出しをクリック すると、レコードは昇順に表示されます。小さな上向きの三角は、昇順であることを示 しています。列見出しをもう一度クリックすると、レコードは降順に表示されます。小 さな下向きの三角は、降順であることを示しています。列見出しをさらにもう一度クリッ クすると、レコードはソートされていない状態で表示されます。

<u>Q</u><br>ヒント Filter By ドロップダウン リスト ボックスのオプションを選択すると、結果をフィルタで きます。フィルタを削除するには、Clear Filter をクリックします。フィルタを削除する と、すべてのログが表示されます。

### <span id="page-1-0"></span>表 **11-1 Syslog Viewer** のボタン

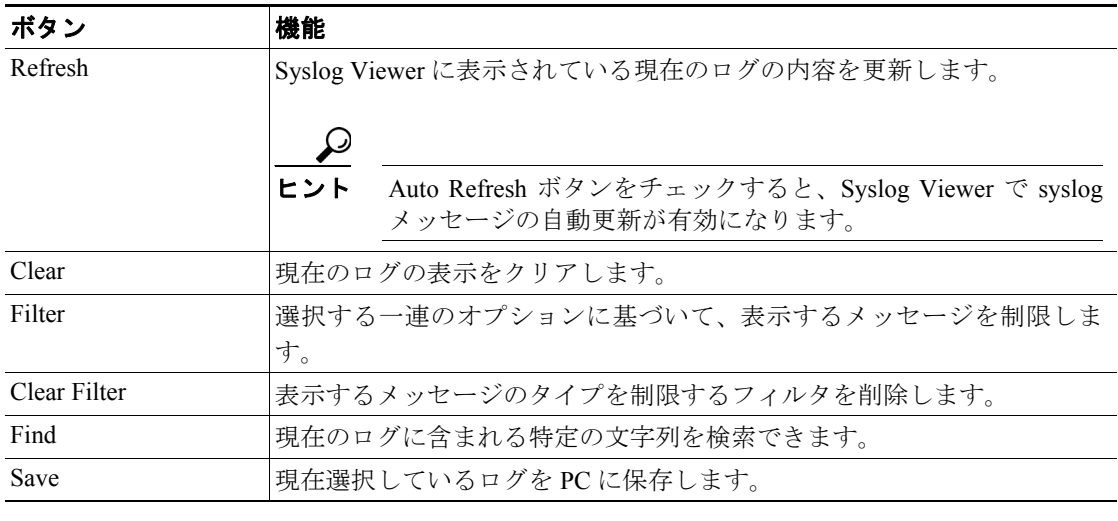

### 追加情報

P.11-2 [の「関連項目」を](#page-1-1)参照してください。

# <span id="page-1-1"></span>関連項目

- Real-Time Monitoring の設定 (P.7-1)
- **•** 『*Cisco CallManager Serviceability* システム ガイド』の「Real-Time Monitoring Tool」